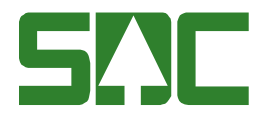

# IRIS - Vastaanottojärjestelmän ohje

Versio 1.0, tehnyt 12.12.2017 Aki Heikkinen

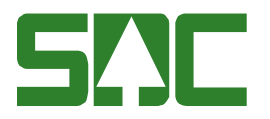

### 1 Kuorman punnitseminen

Vaa'an vierestä löytyy samanlainen viivakoodinlukija, kuin muillakin vaakaasemilla. Lue laitteella ensin auton viivakoodi. Alla kuva kyseisestä koneesta. HUOM! Auton viivakoodi lapussa voi olla viivakoodeja kummallakin puolella lappua. Käytä aina saman puolen samaa viivakoodia sisä- ja ulospunnituksessa.

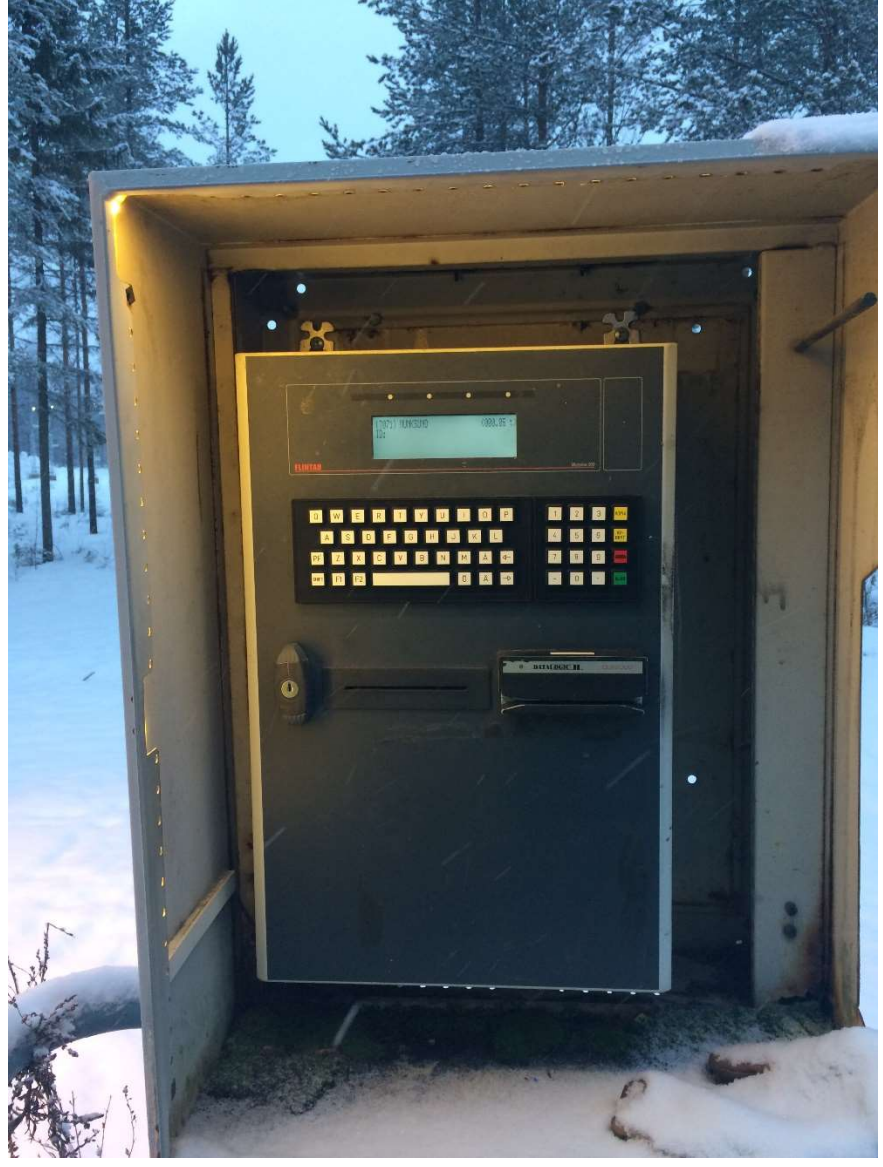

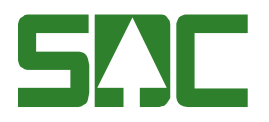

# 2 Kuorman rekisteröinti

Seuraavana aja auto mittauskopin vieressä olevalle kuvauspaikalle. Mittakopin ovikoodin numero on 2222. Mikäli on pimeä, eivätkä kuvausvalot syty automaattisesti avatessasi mittakopin oven, löytyy valojen katkaisija ovikoodilaitteen alla. Laitteista kuva seuraavalla sivulla. Mittauskopista löydät tietokoneen, sekä viivakoodinlukijan. Lue auton viivakoodi käsilukijalla. Kun olet lukenut viivakoodin, paina "identifiera".

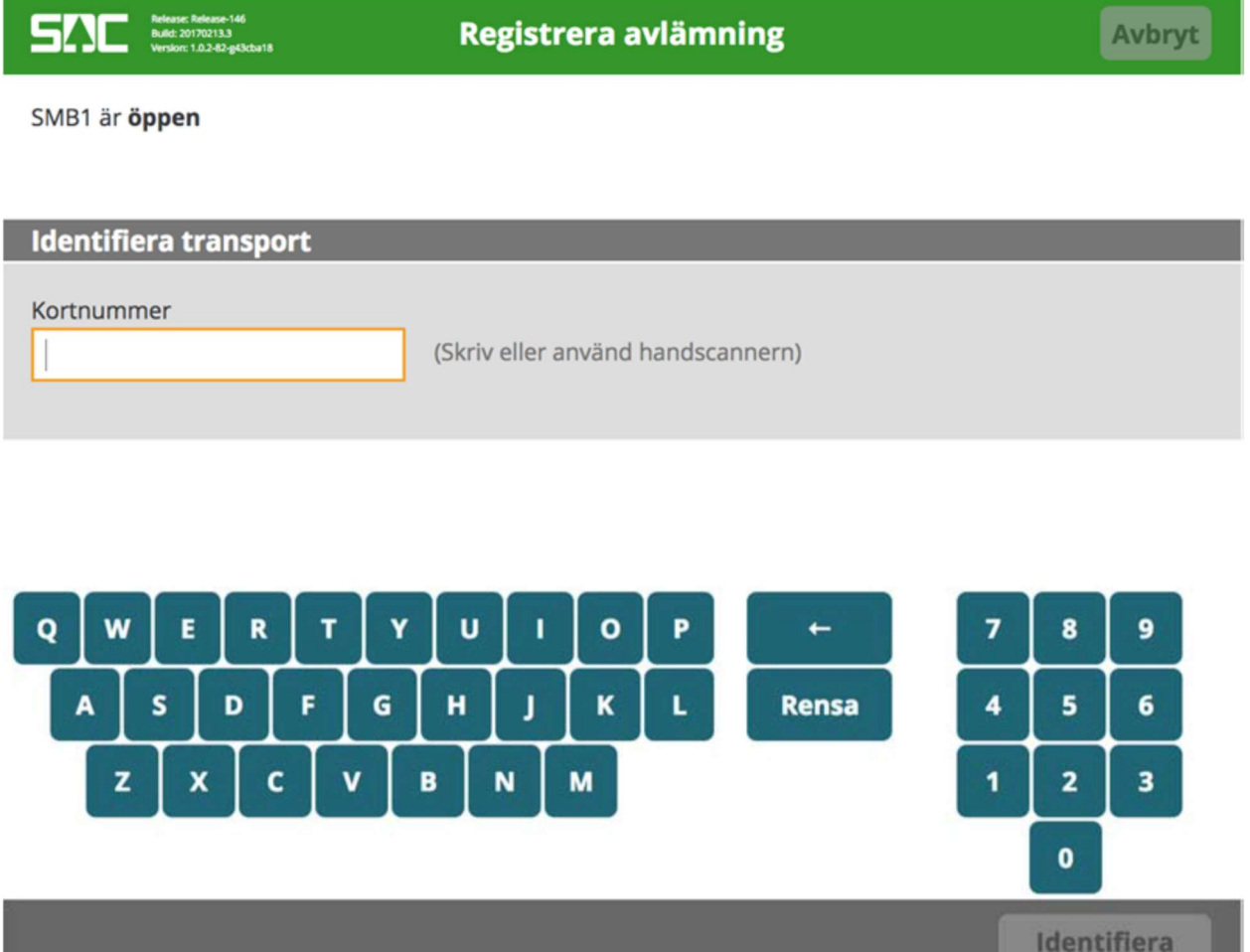

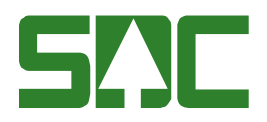

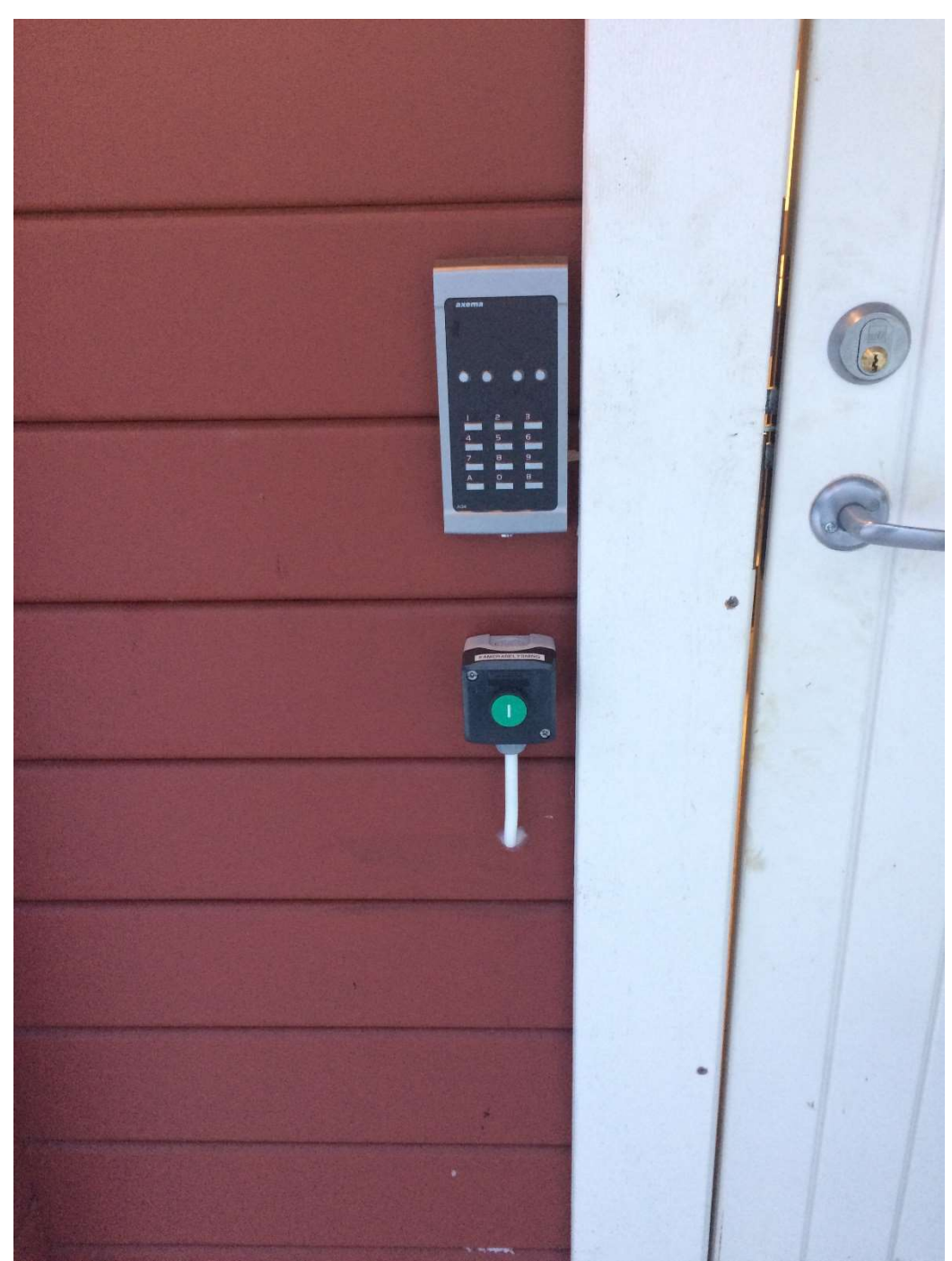

Ovikoodi 2222. Alla kuvauspaikan valokatkaisin.

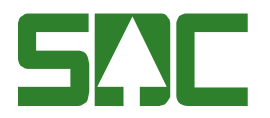

# 3 Yhdistelmän tiedot

Utvägning - Valitse "Ja".

Kran - Valitse "Ja" mikäli kyydissäsi on nosturi, "Nej" mikäli nosturi ei ole kyydissä.

Platser på bil: Valitse autossa olevien nippujen lukumäärä.

Platser på släp: Valitse perävaunussa olevien nippujen lukumäärä.

Mikäli jokin nipuista on eri toimituspaikan puuta, voit poistaa kyseisen nipun painamalla nippukuvan oikeassa ylänurkassa olevaa punaista ruksia.

Kun olet täyttänyt tarpeelliset kohdat, paina "Nästa".

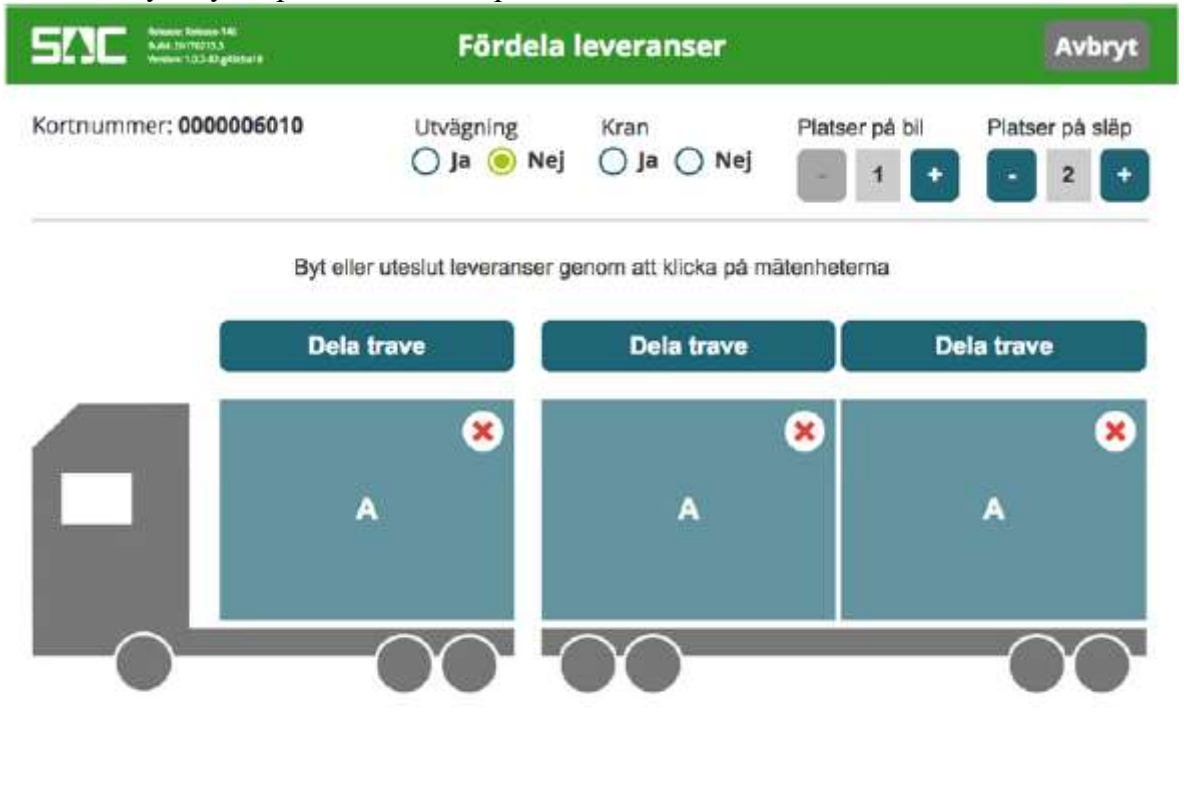

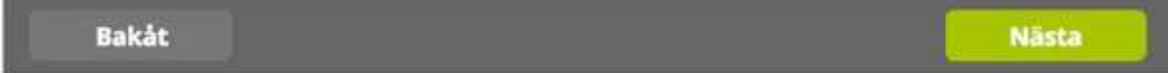

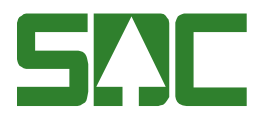

# 4 Kuvien tarkastelu

Varmista, että kuvat näyttävät hyviltä ja jokainen nippu näkyy kuvissa hyvin. Mikäli haluat nähdä kuvan isompana, klikkaa kuvaa. Mikäli kuvat eivät ole onnistuneita, paina "Ta nya bilder".

Paina "Nästa" kun olet tyytyväinen kuviin.

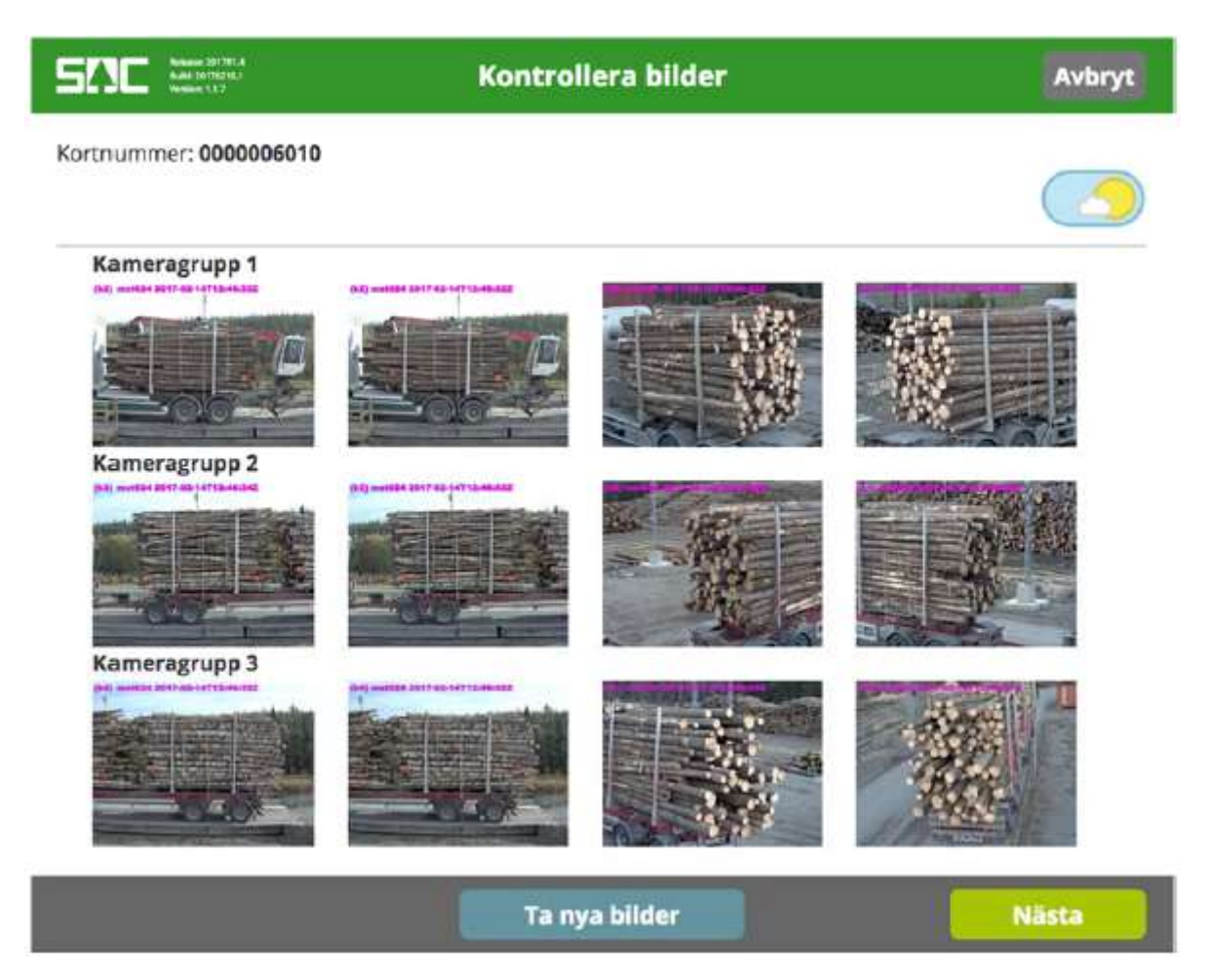

#### 4.1 Päivä- ja yökuvaus

Kamerat on asetettu automaattisesti päivä asetukselle. Mikäli on pimeä ja tarvitsee käyttää yökuvausta, paina oikeassa ylänurkassa olevaa ikonia ja laite ottaa uudet kuvat automaattisesti.

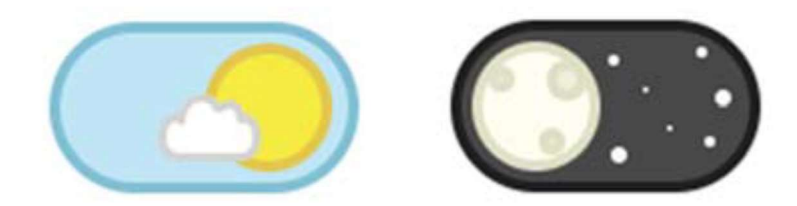

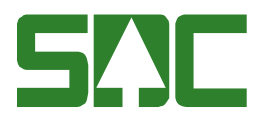

# 5 Toimitustiedot

Mikäli koneeseen ei tule suoraan virkesorder numeroa, lue käsikäyttöisellä viivakoodinlukijalla toimittajatunnuksen numero.

Täydennä tiedot. Sortiment kohtaan merkitään puutavaralaji. Männyllä koodi on 011M. Volym (m<sup>3</sup>fub) kohtaan merkitään kuorman kuutiomäärä kuoren alta mitattuna, täydellä kuormalla merkitään 45. Virke märkt kohtaan näppäile: 000

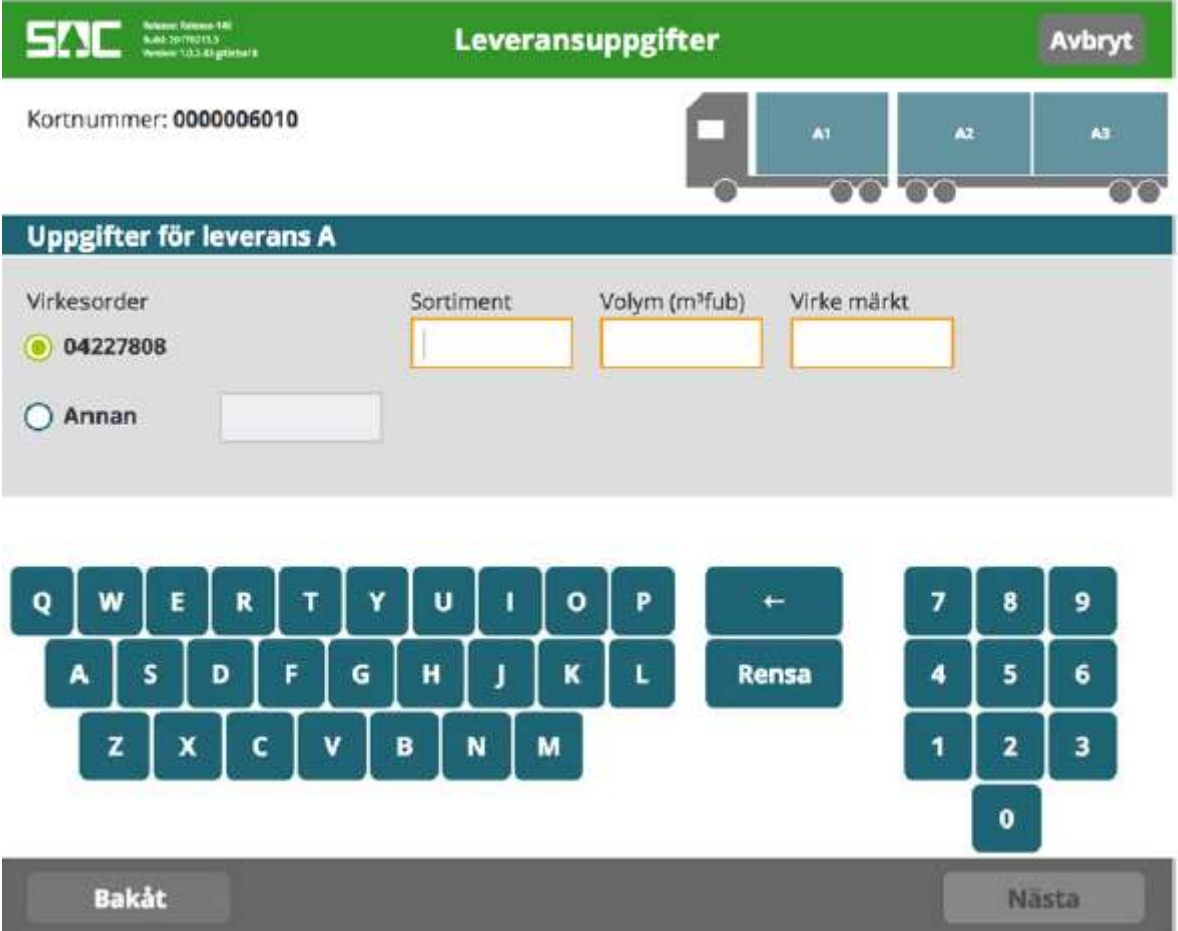

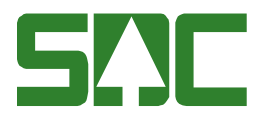

# 6 Kuljetustiedot

Näihin kohtiin ei tarvitse laittaa mitään. Jatka "Nästa" painikkeella.

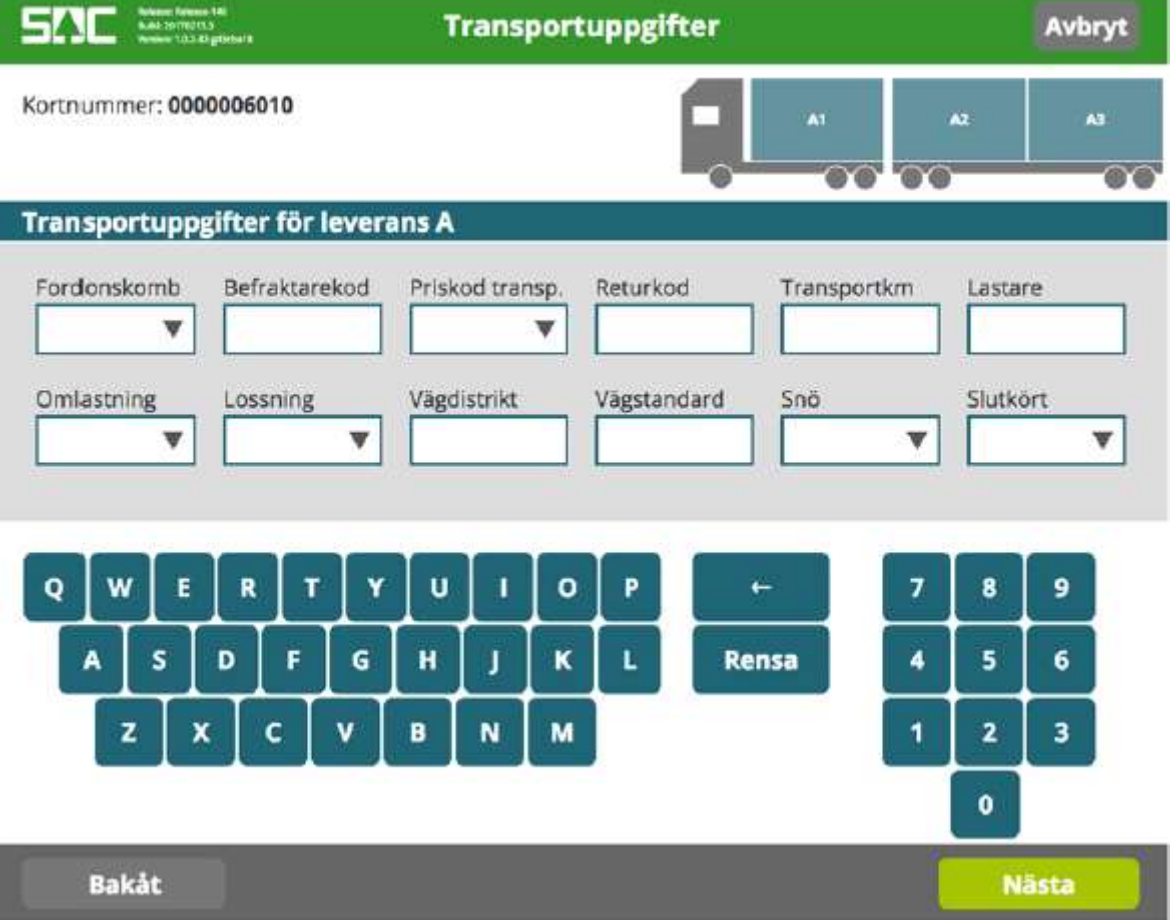

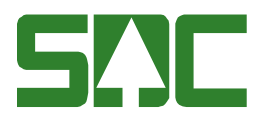

# 7 Yhteenveto

Kun kaikki tarvittavat tiedot on täytetty, tekee järjestelmä yhteenvedon toimituksista. Varmista, että kaikki tiedot ovat oikein. Paina "Ändra" mikäli on tarvetta korjata tietoja. Tässä vaiheessa ei ole enää mahdollista muuttaa kuvia, auton/perävaunun jakoja, toimitusnumeroa, mallia tai toimittajatunnuksen numeroa. Mikäli jokin näistä on mennyt väärin, paina "Avbryt" aloittaaksesi alusta. Mikäli tiedot ovat oikein, paina "Nästa" jatkaaksesi vastaanottotapahtumaa.

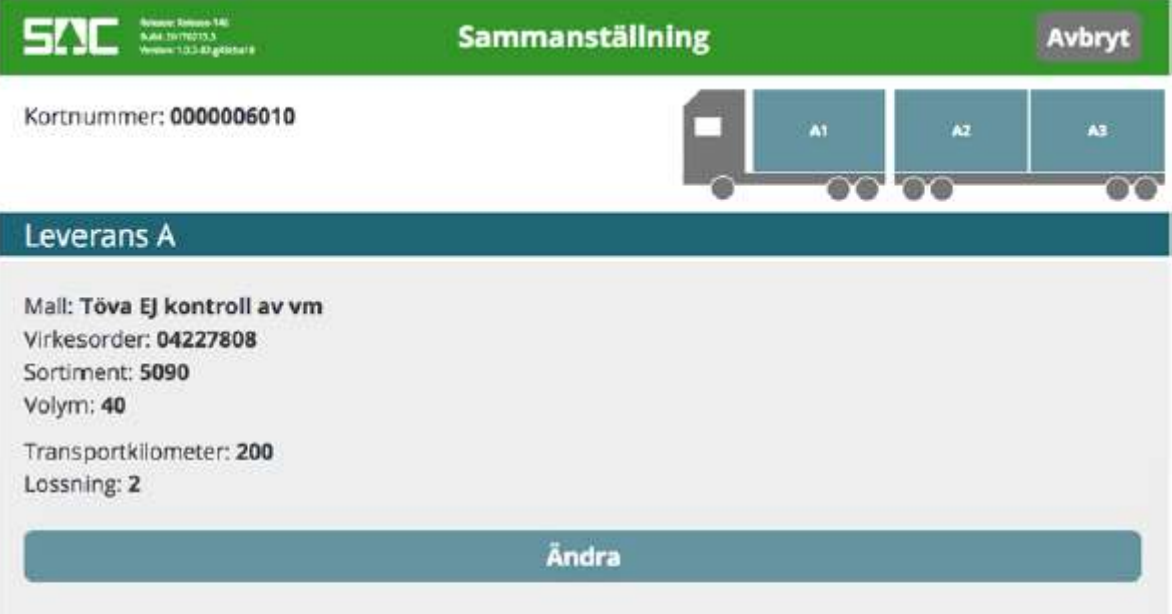

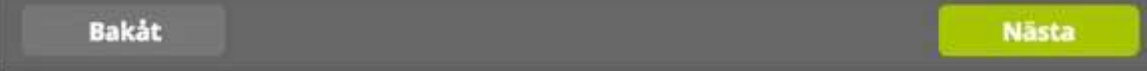

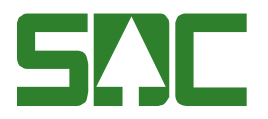

#### 8 Tietojen siirtäminen

Kuvat ja tiedot siirtyvät nyt palvelimelle, joka suorittaa mittauksen. Siirron tila näkyy ruudulla.

HUOM! Tämä vaihe kestää pitkään, odota maltillisesti.

Mikäli tietokoneen vieressä oleva puhelin soi. Nosta luuri ja sano: "Finskt virke, tre noll".

Kun tämä vaihe valmistuu, tulostuu tulostimesta mittaustodistus, jossa näkyy sisääntulo punnituksen tiedot.

SZIC SSSS

Mottagningskontroll

Avbryt

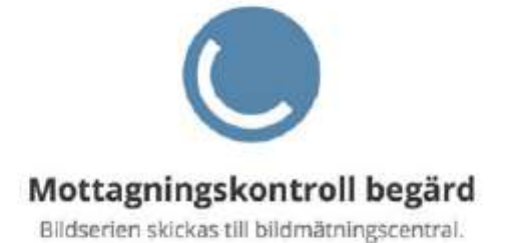

Skriv ut extra kvitto

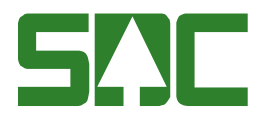

#### 9 Hyväksytty vastaanotto - mittauksen lopettaminen

Kun vastaanottomittaus onnistuu, saat alla näkyvän ilmoituksen. Paina "Avsluta" jotta pääset takaisin alkuun.

Purettuasi kuorman, tule takaisin vaa'alle ja tee tyhjäpunnitus. Käy lukemassa toimittajatunnuksen viivakoodi vaakatietokoneella (kuten kohdassa 1). Kun menet hakemaan mittaustodistusta mittauskopista, jätä auto junanraiteen puoleiseen reunaan, jottei mittauspaikka ruuhkaudu. Käy noutamassa tulostunut mittaustodistus mittauskopista.

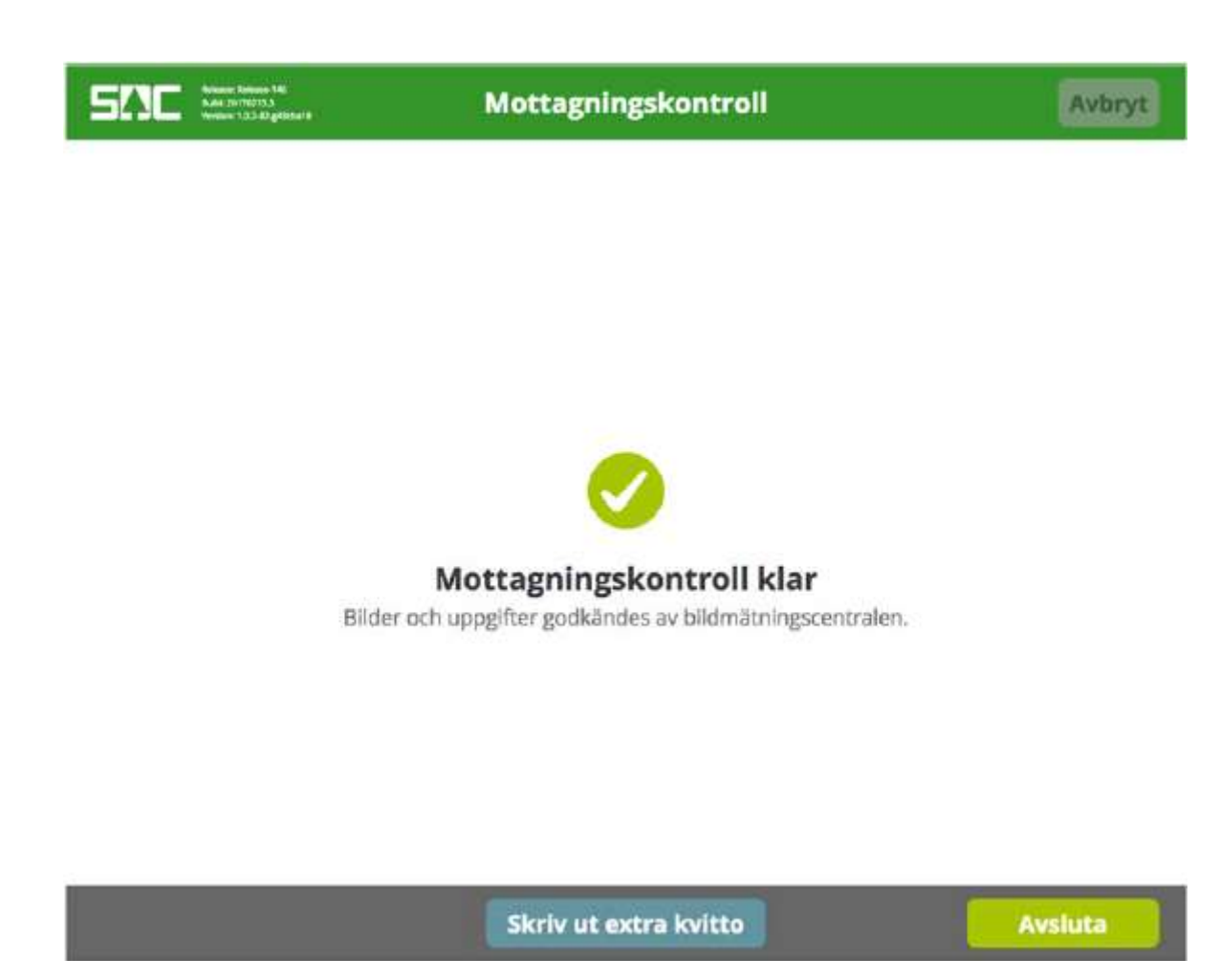

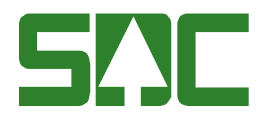

# MUUT MAHDOLLISET TILANTEET

## 10 Ilmoitus vaatii muutoksia

Mikäli kuvissa, tai muissa tiedoissa on ristiriitaisuuksia tai puutteita, kone ilmoittaa niistä. Paina "Ändra" ja tee järjestelmän pyytämät korjaukset.

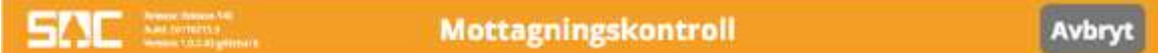

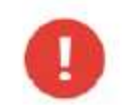

#### Mätare begär ändring

Var snäll och ta nya bilder och ändra sortiment.

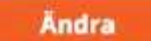

Skriv ut extra kvitto

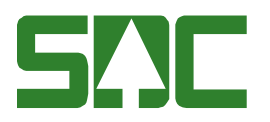

# 11 Otantanippu

Mikäli nippu sattuu otantaan, saat alla näkyvän ilmoituksen. Nippu, joka osuu otantaan, on merkitty kuvaan punaisella värillä. Lisää väkänen "Jag har förstått" sanan eteen.

Lopuksi paina "Avsluta", joka lopettaa mittaustoimituksen. Otantanippu täytyy ilmoittaa purkumiehelle ja merkitä nippu. Koneesta tulostuu erillinen otantanipun lappu, josta löydät 5 -numeroisen kollektivnummerin, sekä 3 -numeroisen koenipun numeron. Ota mittakopista punainen lappu, joka on taitettava. Kirjoita punaisen lapun päälle 5 numeroinen kollektivnummer, jonka löydät tulostuneesta lapusta. Lisäksi merkitse punaiseen lappuun myös 3 -numeroinen koenipun numero (löytyy tulostuneesta lapusta). Laita tulostettu lappu taitettuna punaisen lapun väliin ja nido kiinni koenipun päätyyn. Koenipun sivuun nidotaan vaaleanpunainen, "provtrave" lappu. Seuraavalla sivulla on kuvat lapuista, sekä esimerkki merkinnästä.

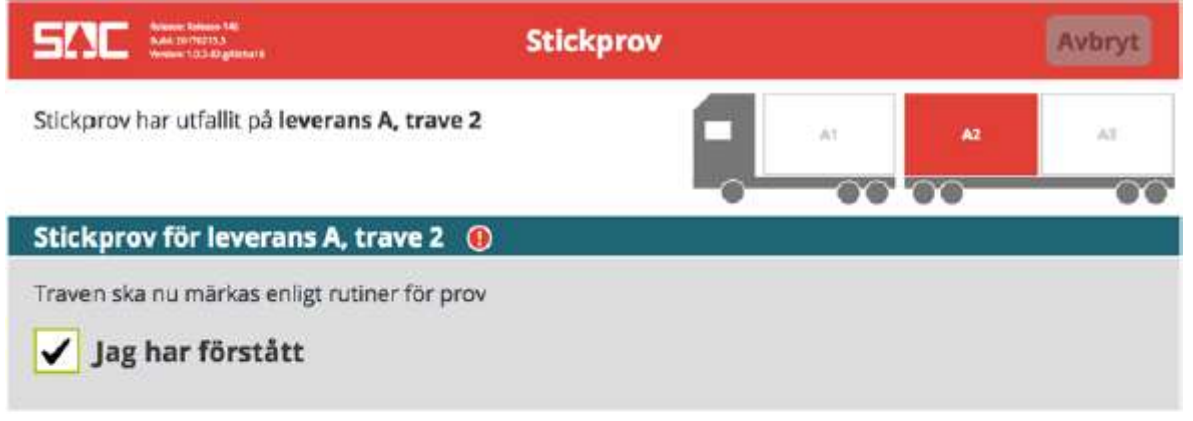

Skriv ut stickprovskvitto

Skriv ut extra kvitto

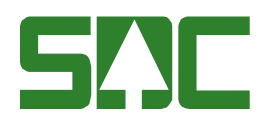

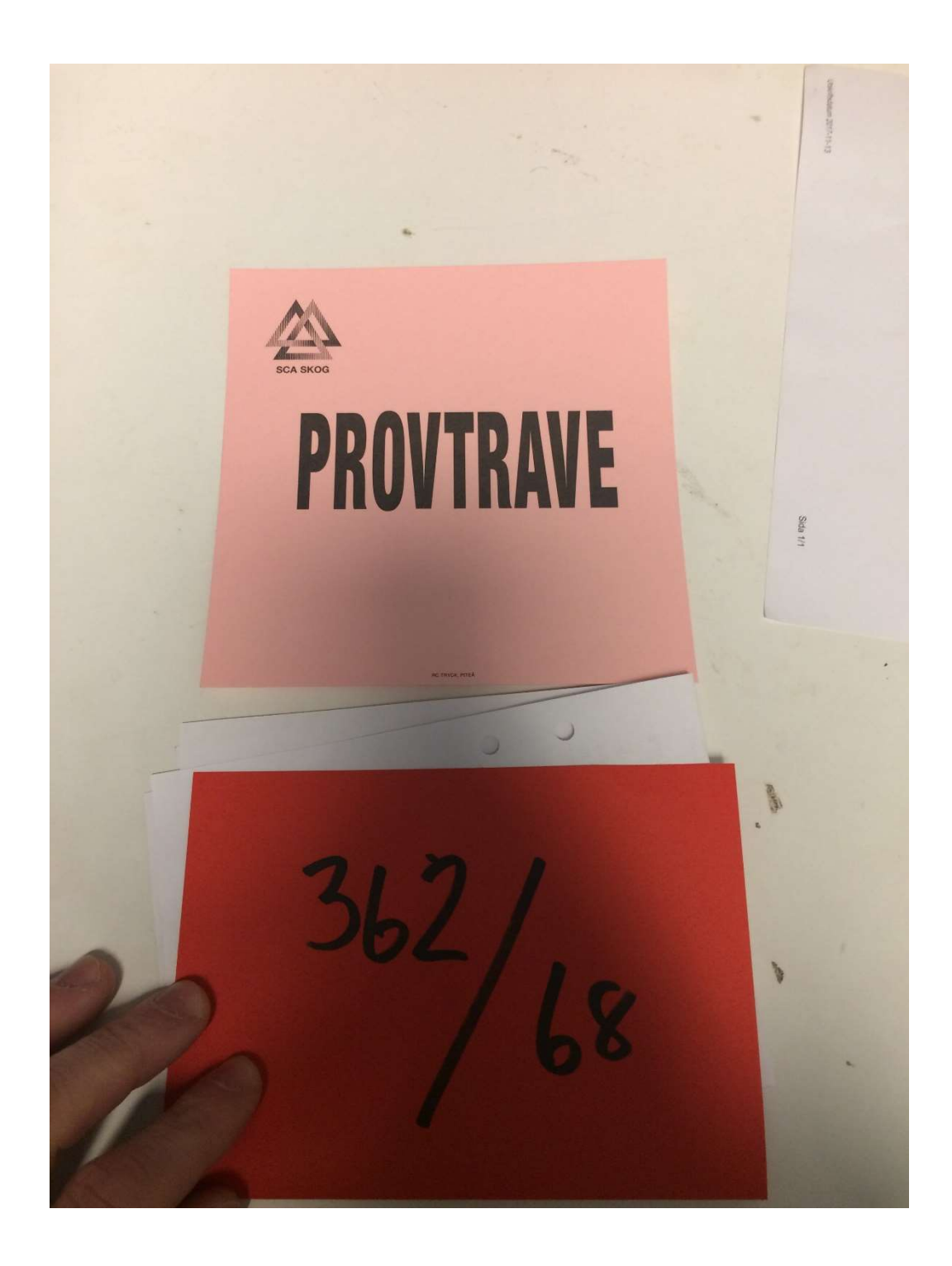

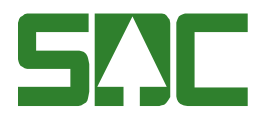

# 12 Taarapainotesti

Mikäli vastaanotto on muuten hyväksytty, mutta järjestelmä vaatii tyhjäpunnituksen, saat alla näkyvän ilmoituksen.

Laita väkänen ruutuun "Jag har förstått", jotta voit lopettaa ilmoituksen painamalla "Avsluta" nappia. Kuorman purettuasi, tule takaisin vaa'alle rekisteröimään tyhjäpunnitus.

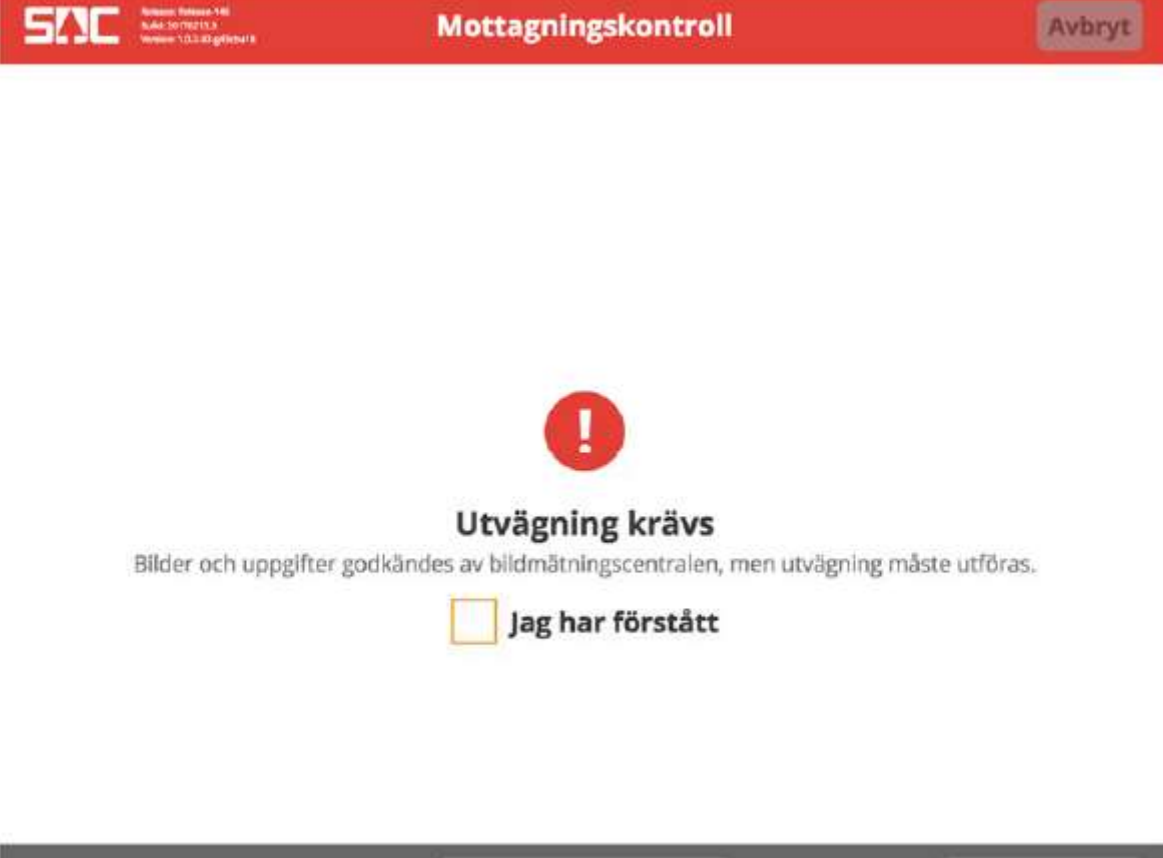

Skriv ut extra kvitto

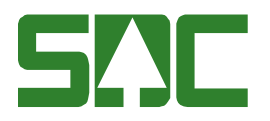

## 13 Otantanippu ja taarapainotesti

Mikäli käy niin, että samaan kuormaan sattuu otantanippu sekä taarapainotesti, tulee alla näkyvä kuva. Laita väkänen "Jag har förtstått" eteen jokaiselle riville ja sen jälkeen paina "Avsluta". Kuorman purettuasi muista palata vaa'alle tyhjäpunnitukseen.

Kuitteja saa tulostettua samalla tavalla kuin kohdassa 12.

Huomaa. Alla olevassa kuvassa kuormaan on sattunut kaksi eri otantanippua.

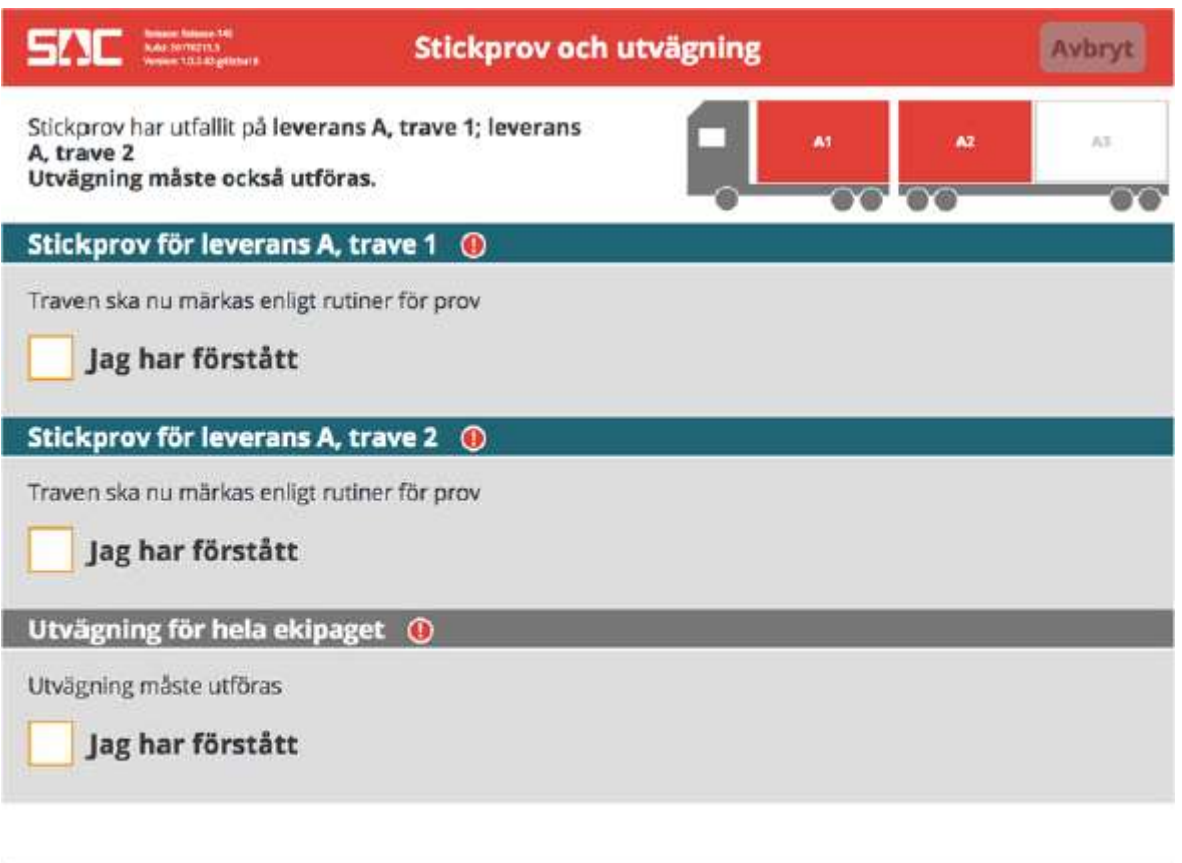

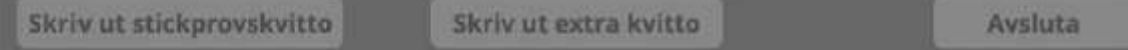

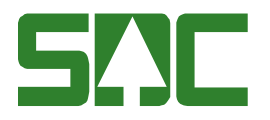

# 14 Epäonnistunut vastaanotto

Jos mittaus ei syystä tai toisesta onnistu, antaa järjestelmä alla näkyvän ilmoituksen. Virheilmoituksen alla voi olla eriteltynä minkälainen virhe mittauksessa tapahtui. Paina "Avsluta" jotta pääset takaisin alkuun ja voit aloittaa mittauksen alusta.

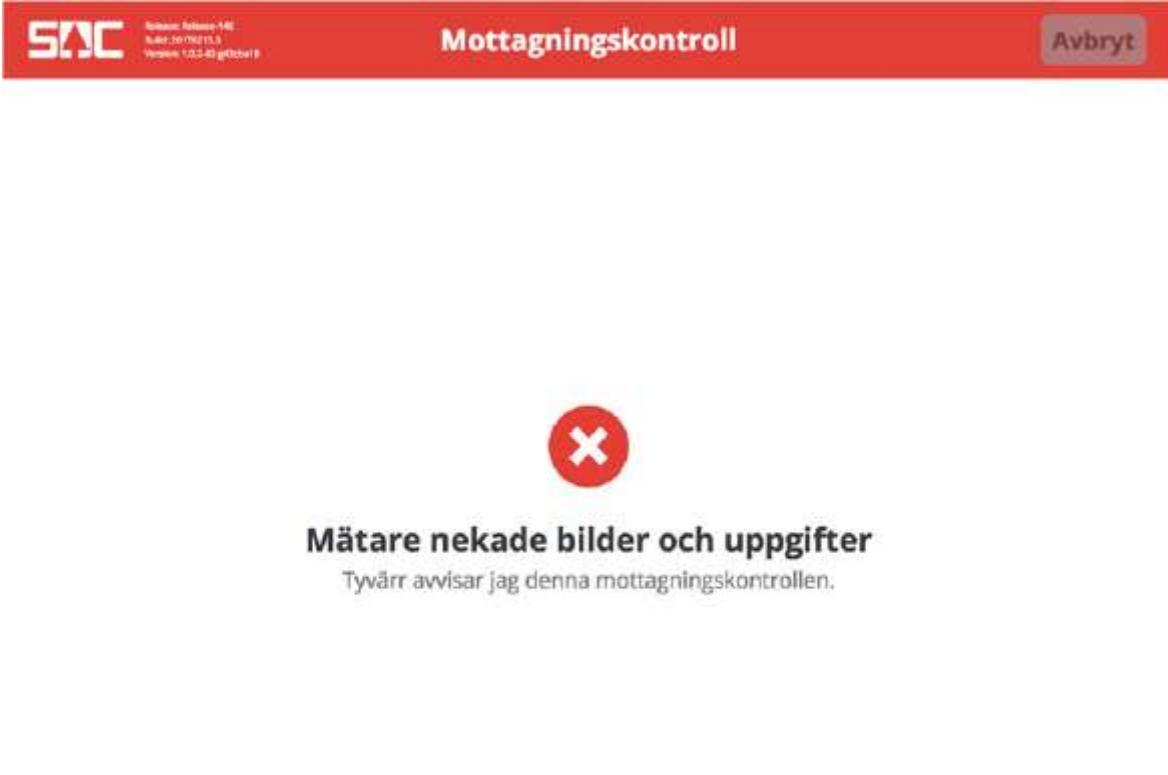

Skriv ut extra kvitto